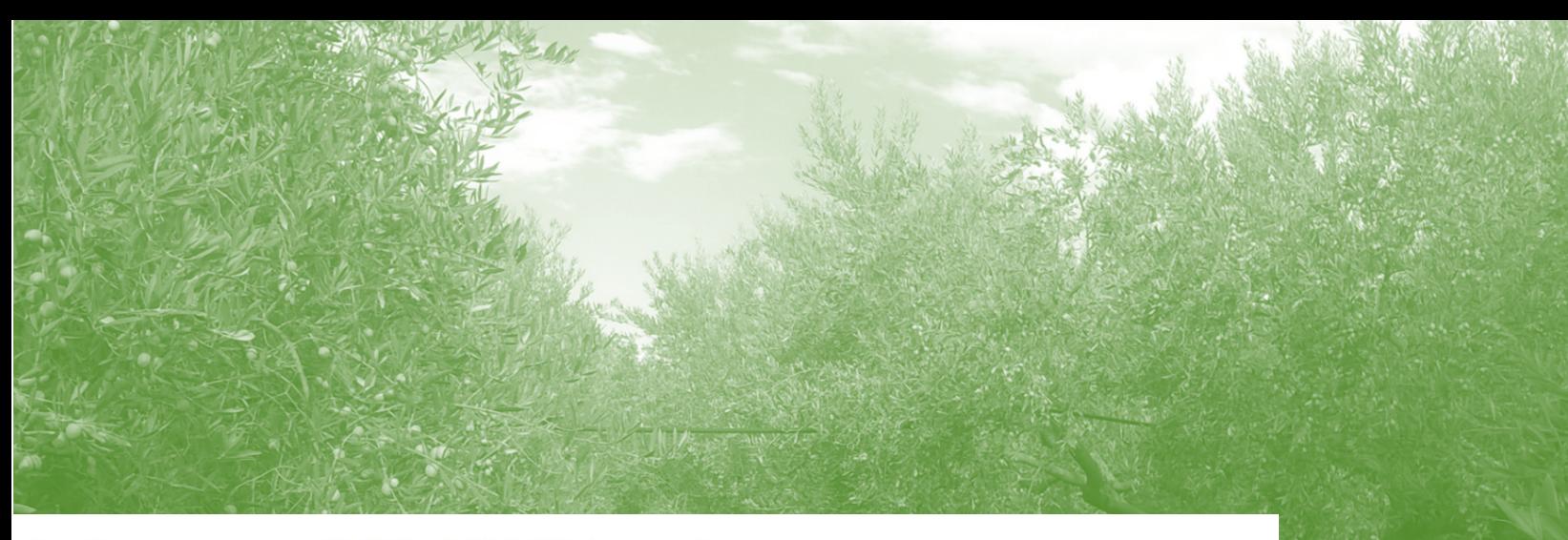

# Interreg - IPA CBC Greece - Albania **OLIVE\_CULTURE &** ‡≡ ⊙ i Project co-funded by the European Union

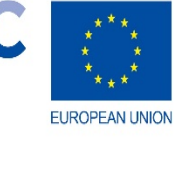

**OLIVE CULTURE:** Contribution to the enhancement of olive sector by promoting certified good cultivation practices, applying precision agriculture technologies, creating innovative local products and supporting relevant SMEs

Subsidy Contract No: A2-2.2-5 MIS: 5031027

> ΤΕΧΝΙΚΗ ΑΝΑΦΟΡΑ

# **WP4**

# **Del. 4.2.2**

**Adaption and evaluation of water and soil management IT system for irrigated and rainfed olive crop**

意介意国

**Εφαρμογή OCirri**

### **OLIVE\_CULTURE**

**Contribution to the enhancement of olive sector by promoting certified good cultivation practices, applying precision agriculture technologies, creating innovative local products and supporting relevant SMEs**

**Subsidy Contract No: A2-2.2-5**

**MIS: 5031027**

**Project implemented in the framework of the Interreg IPA Cross-border Cooperation Programme "Greece – Albania 2014 – 2020"**

**Project co-funded by the European Union and by national funds of Greece and Albania**

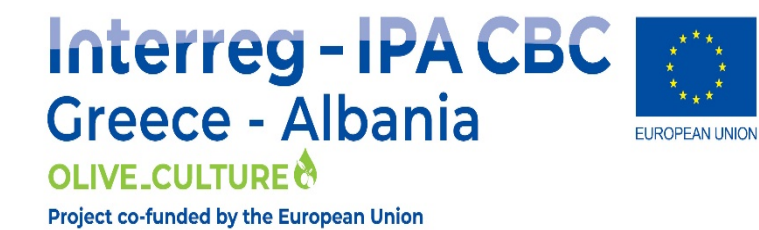

### **Partnership:**

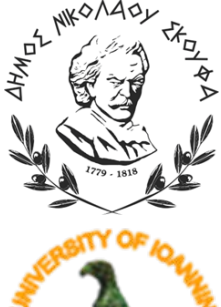

Municipality of Nikolaos Skoufas (Lead Beveficiary) [http://www.nskoufas.gr](http://www.nskoufas.gr/)

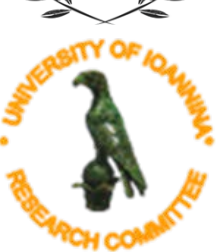

University of Ioannina - Research Committee [https://www.uoi.gr](https://www.uoi.gr/)

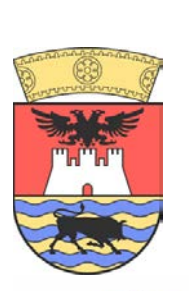

Regional Council of Vlora [http://www.qarkuvlore.gov.al](http://www.qarkuvlore.gov.al/)

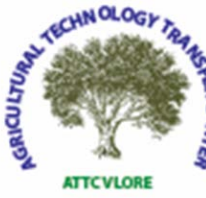

Agricultural Technology Transfer Center of Vlore [http://www.qttbvlora.al](http://www.qttbvlora.al/)

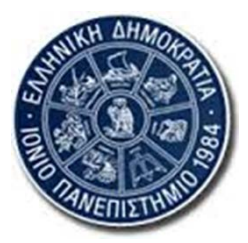

Ionian University Research Committee Department of Informatics [http://di.ionio.gr](http://di.ionio.gr/)

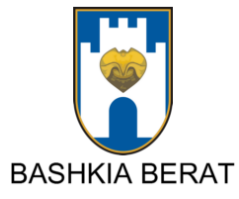

Municipality of Berat <http://bashkiaberat.gov.al/>

Del. 4.2.2 Adaption and evaluation of water and soil management IT system for irrigated and rainfed olive crop

Authoring team:

Christofides Antonios

Arta, 2020

# **Περιεχόμενα / Contents**

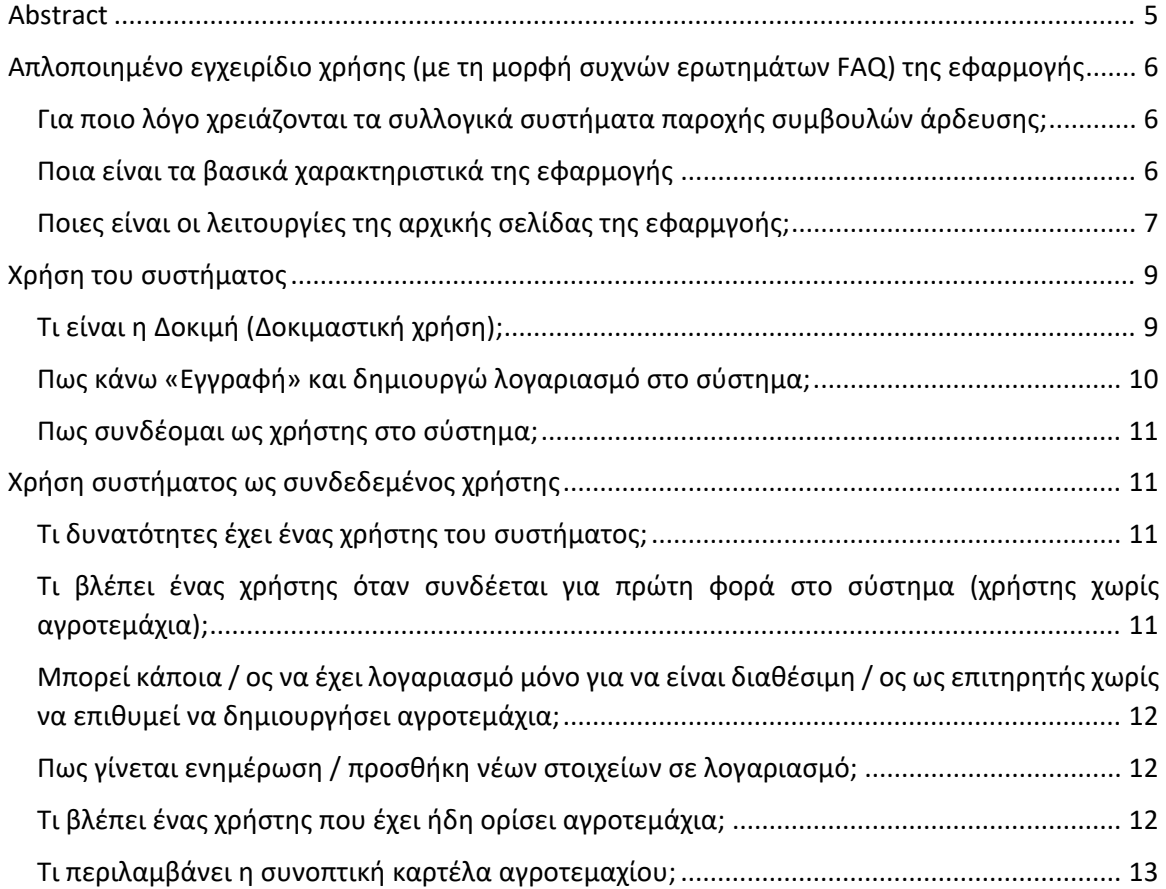

# <span id="page-4-0"></span>Abstract

Greece, from 2003 tries to adapt the Water Framework Directive (EC 2000/60) in its water management legislation. According to this a number of practical things have to be made. For example irrigation water usage must be rationalised and monitored.

Irrigation management in the project area is almost totally performed using empirical knowledge and water is considered to be an unlimited natural resource up to the moment that water shortages arise. But "how one can manage and document what one do not measure?". If no records regarding water applied to a crop are maintained, how can one knows if too much or too little water was applied? If one does not know how much water a crop uses per day or week, how can determine how much water to apply? And if the flow rate of the irrigation system is not known, how can one estimates how long to irrigate?

OCirri is an application that assists implementation and documentation of good agricultural practices regarding the use of irrigation water for olive culture. It uses ICT to collect, store and process the necessary data from point sources (agrometeorological stations) and transform them to maps which cover a big area. By this way basic weather data and reference evapotranspiration are available for each point inside the covered area. This information is then combined with the information provided by the users for their fields and the irrigation events they apply in order to provide irrigation management recommendations. The challenges that are addressed by this way is that a) any farmer in the area can have access to generic and site specific information about water needs and thus she or he understands the significance of knowing basic facts about the performance of an irrigation system in order to apply water in a more rational way and b) relevant public sector organizations can collect useful information regarding irrigation needs and water usage and use them to plan policies, update relevant rules, form new decisions etc.

The handling of the weather data is made using the ENHYDRIS – openmeteo platform. Data and information maps are produced using spatial interpolation methods available in the Python GDAL library. The system provides this information of the study area, using the WMS service of MapServer. Registered users can add their olive fields into the system by pinpointing it on a map provided by the Hellenic Cadastre orthophoto imagery. The outcomes for each field are available through the application. The whole software has been developed based on open-source resources.

# <span id="page-5-0"></span>Απλοποιημένο εγχειρίδιο χρήσης (με τη μορφή συχνών ερωτημάτων FAQ) της εφαρμογής

# <span id="page-5-1"></span>Για ποιο λόγο χρειάζονται τα συλλογικά συστήματα παροχής συμβουλών άρδευσης;

Λαμβάνοντας υπόψη ότι:

- βιώνουμε συνθήκες κλιματικής αλλαγής με άμεσο αντίκτυπο στην διαθεσιμότητα των υδάτινων πόρων και την ανάγκη για άρδευση των καλλιεργειών,
- στην Ελλάδα το 70-80% των υδατικών πόρων χρησιμοποιείται για άρδευση ενώ η αποτελεσματικότητα χρήσης νερού στα συστήματα άρδευσης φτάνει να είναι ακόμη και μικρότερη του 50%,
- η χώρα μας έχει υιοθετήσει την Οδηγία 60/200 0 ΕΕ, στο πλαίσιο της οποίας αναπτύσσονται κανόνες όσο αφορά την χρήση νερού, την κοστολόγηση και τιμολόγηση αρδευτικού νερού κοκ,
- η αποτελεσματική λειτουργία των Οργανισμών Εγγείων Βελτιώσεων (ΟΕΒ) εξαρτάται σε πολύ μεγάλο βαθμό από την εξοικονόμηση νερού και ενέργειας,
- τα σύγχρονα συστήματα πιστοποίησης ορθών αγροτικών πρακτικών απαιτούν τεκμηρίωση της προστασίας φυσικών πόρων, μεταξύ των οποίων και του νερού ενώ σχετικές σημάνσεις παρέχουν προστιθέμενη αξία στα προϊόντα,

η αποτελεσματική άρδευση αποτελεί προτεραιότητα και σημαντικό παράγοντα για την επίτευξη βιώσιμης πρωτογενούς παραγωγής.

Σε αυτό το μήκος κύματος, άμεση εφαρμογή συλλογικών συστημάτων παροχής συμβουλών άρδευσης, αναμένεται να συμβάλει στην εδραίωση καλών πρακτικών όσο αφορά τη διαχείριση του νερού άρδευσης.

# <span id="page-5-2"></span>Ποια είναι τα βασικά χαρακτηριστικά της εφαρμογής

Η εφαρμογή παρέχει άμεσα συμβουλές άρδευσης χωρίς να απαιτεί εγκατάσταση κάποιου ειδικού εξοπλισμού από την μεριά των χρηστών. Τα βασικά χαρακτηριστικά της εφαρμογής είναι τα ακόλουθα:

- Αξιοποιεί δεδομένα από στρατηγικά εγκατεστημένους μετεωρολογικούς σταθμούς στην κάθε περιοχή ή/και από πάροχους σχετικών υπηρεσιών
- Αξιοποιεί δεδομένα πρόγνωσης καιρού από πάροχους σχετικών υπηρεσιών, για να παρέχει προβλέψεις για την ποσότητα και το χρόνο άρδευσης.
- Αξιοποιεί δεδομένα από εδαφολογικούς χάρτες.
- Μέσω ειδικών μαθηματικών μοντέλων προκύπτουν αγρομετεωρολογικά δεδομένα (θερμοκρασία και σχετική υγρασία αέρα, ένταση ηλιακής ακτινοβολίας, ταχύτητα ανέμου και ύψος βροχής) για κάθε σημείο της καλυπτόμενης περιοχής, δίνοντας έτσι τη δυνατότητα δημιουργίας απεριόριστου αριθμού εικονικών αγρομετεωρολογικών σταθμών.
- Η καταγραφή των αρδεύσεων μπορεί να γίνεται από τους χρήστες αξιοποιώντας στοιχεία επιθεώρησης του αρδευτικού συστήματος ή εγκατεστημένα υδρόμετρα χωρίς την ανάγκη εγκατάστασης επιπλέον εξοπλισμού. Η χρήση καταγραφικών χρήσης νερού

που τροφοδοτούν αυτόματα το σύστημα με σχετική πληροφορία αυξάνουν την ακρίβεια του συστήματος. Στο πλαίσιο υπάρχει η δυνατότητα σύνδεσης με το σύστημα αυτόματων τηλεμετρικών υδρομέτρων.

- Με βάση διεθνώς αναγνωρισμένα μοντέλα και ερευνητικά δεδομένα σχετικά με τις καλλιέργειες σε Ελληνικές ή/και παρόμοιες συνθήκες, έχει αναπτυχθεί μοντέλο ισοζυγίου αρδευτικού νερού με βάση το οποίο εκτιμάται, σε ημερήσια βάση, η εδαφική υγρασία στη θέση κάθε εικονικού αγρομετεωρολογικού σταθμού.
- Με βάση το μοντέλο προκύπτουν συμβουλές άρδευσης για την αντίστοιχη στάση αρδευτικού συστήματος, δηλαδή συστήνεται πότε να γίνουν αρδεύσεις και πόσο νερό να χορηγηθεί. Παράλληλα παρέχεται πληροφορία σχετικά με την αναμενόμενη υδατική καταπόνηση της καλλιέργειας.
- Οι συμβουλές άρδευσης αποστέλλονται μέσω email στον αγρότη και το σύμβουλό του.
- Τα δεδομένα των εικονικών αγρομετεωρολογικών σταθμών καθώς και στοιχεία σχετικά με τις αρδεύσεις που πραγματοποιήθηκαν, την ποσότητα νερού που εφαρμόστηκε αλλά και τις σχετικές συμβουλές για το σύνολο της αρδευτικής περιόδου είναι διαθέσιμα στον αγρότη και τον σύμβουλό του.

## <span id="page-6-0"></span>Ποιες είναι οι λειτουργίες της αρχικής σελίδας της εφαρμγοής;

Πέρα από την πρόσβαση στις λειτουργίες του συστήματος, το κύριο χαρακτηριστικό της αρχικής σελίδας είναι η παρουσίαση των χαρτών των μεταβλητών που εμπεριέχονται στον υπολογισμό των αρδευτικών αναγκών, σε ημερήσια κλίμακα. Οι μεταβλητές αυτές είναι:

− η ηλιακή ακτινοβολία (μέση τιμή εικοσιτετράωρου λαμβάνοντας υπόψη τόσο τις τιμές

κατά τη διάρκεια της ημέρας όσο και τις νυχτερινές τιμές, W/m<sup>2</sup>)

- − πη θερμοκρασία αέρα (μέση ημερήσια τιμή, °C)
- − η σχετική υγρασία αέρα (μέση ημερήσια τιμή, %)
- − η ταχύτητα ανέμου (μέση ημερήσια τιμή, m/s)
- − η εξατμισοδιαπνοή αναφοράς (αθροιστική ημερήσια τιμή, mm) και
- − η βροχόπτωση (αθροιστική ημερήσια τιμή, mm)

Δεξιότερα υπάρχει το οριζόντιο μενού επιλογών το οποίο περιλαμβάνει τα ακόλουθα:

- Είσοδος (είσοδος για χρήστες που έχουν ήδη λογαριασμό)
- Εγγραφή (δημιουργία νέου λογαριασμού χρήστη στο σύστημα)
- Υποστήριξη (σύνδεσμος προς σελίδα ή email για παροχή υποστήριξης σχετικά με το σύστημα)
- Δοκιμή (λογαριασμός δοκιμαστικής χρήσης για περιήγηση στο σύστημα, είναι διαθέσιμος μόνο εάν δεν έχει γίνει σύνδεση χρήστη)

Αμέσως παρακάτω υπάρχει μία περιοχή όπου εναλλάσσονται εικόνες που σχετίζονται με το σύστημα, με ανακοινώσεις, διαφημίσεις κοκ.

Το κεντρικό τμήμα του παραθύρου καταλαμβάνεται από χάρτη της περιοχής που καλύπτει το σύστημα. Το σύμβολο επιπέδων, επάνω δεξιά στο χάρτη, επιτρέπει εναλλαγή μεταξύ τύπου χάρτη υποβάθρου ή τη μη εμφάνιση υποβάθρου. Είναι διαθέσιμοι χάρτες δρόμων (Open Cycle), δορυφορικές εικόνες (Google Satellite) και χάρτης του Κτηματολογίου (Hellenic Cadastre) ή. Οι χάρτες αυτοί ενημερώνονται αυτόματα από τους αντίστοιχους παρόχους.

Ακόμη από εδώ δίνεται η δυνατότητα να εμφανίζονται στο χάρτη και επιπλέον επίπεδα που μπορεί να είναι διαθέσιμα για κάθε εγκατάσταση (π.χ. δίκτυα άρδευσης και στράγγισης, υδροληψίες, εγκαταστάσεις του ΟΕΒ, χάρτες διανομής αγροτεμαχίων κοκ), η αγρομετεωρολογική παράμετρος που έχει επιλεγεί να εμφανίζεται στο χάρτη καθώς και η καλυπτόμενη περιοχή.

Στον χάρτη μπορεί να εμφανίζεται (με χρήση χρωματικής κλίμακας: κόκκινο μεγαλύτερη τιμή, μπλε μικρότερη τιμή) η διακύμανση αγρομετεωρολογικών παραμέτρων έως και την προηγούμενη ημέρα ή έως τον προηγούμενο μήνα (ιστορικά δεδομένα).

Εξ' ορισμού το σύστημα παρουσιάζει αρχικά το χάρτη της διακύμανσης της εξατμισοδιαπνοής αναφοράς κατά την προηγούμενη ημέρα.

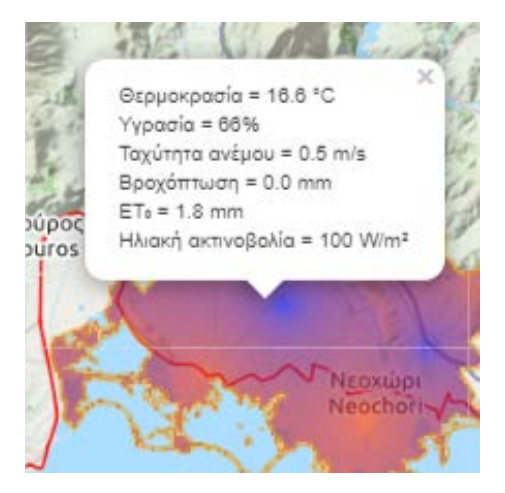

*Εικόνα 1 Εμφάνιση αγρομετεωρολογικών παραμέτρων σε κάθε σημείο του χάρτη*

Στην περίπτωση που για κάποια παράμετρο δεν υπάρχει χωρική διαφοροποίηση τιμών, το σύνολο της περιοχής εμφανίζεται με κίτρινο χρώμα.

Εάν κάνετε κλικ σε οποιοδήποτε σημείο του χάρτη εμφανίζεται ένα παράθυρο με πληροφορία σχετικά με τις αγρομετεωρολογικές παραμέτρους που έχουν εκτιμηθεί για το σημείο αυτό για την επιλεγμένη περίοδο (ημέρα ή μήνα). Σχετική οδηγία εμφανίζεται στο κάτω μέρος του χάρτη (Κάντε κλικ στο χάρτη για να δείτε τιμές).

Πάνω και κάτω από το χάρτη υπάρχουν επιλογές σχετικά με τις αγρομετεωρολογικές παραμέτρους που θέλετε να εμφανιστούν, την περίοδο αναφοράς και το χρονικό βήμα εμφάνισης των αντίστοιχων χαρτών.

Δεξιά της λίστας παραμέτρων υπάρχει η επιλογή χρονικής περιόδου που αφορά ο χάρτης και του βήματος χρονικής μετακίνησης μεταξύ των χαρτών που εμφανίζονται (ημερήσιο ή μηνιαίο). Αν ο χρήστης επιλέξει το μηνιαίο χρονικό βήμα το σύστημα παρουσιάζει το χάρτη της διακύμανσης της εξατμισοδιαπνοής αναφοράς κατά τον προηγούμενο μήνα.

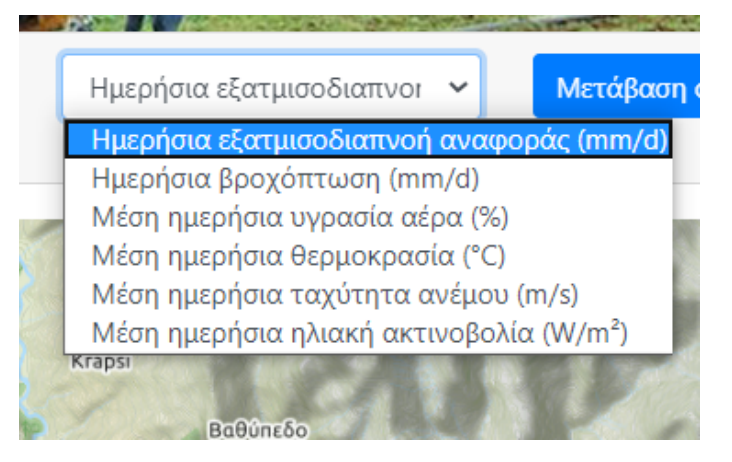

*Εικόνα 2 Διαθέσιμες αγρομετεωρολογικές παράμετροι για εμφάνιση στο χάρτη*

Αριστερά της λίστας παραμέτρων στο επάνω μέρος του χάρη αλλά και κάτω από το χάρτη υπάρχει πληροφορία σχετικά με την χρονική περίοδο που αφορά ο χάρτης αλλά και επιλογές για μετακίνηση μεταξύ περιόδων με βάση το χρονικό βήμα που έχει επιλεγεί (ημερήσιο ή μηνιαίο).

Κάτω από το χάρτη από αριστερά προς τα δεξιά δίνεται πρόσβαση στα δεδομένα του δικτύου αγρομετεωρολογικών σταθμών που λειτουργεί στην περιοχή και τροφοδοτεί με δεδομένα το σύστημα. Η πρόσβαση στα δεδομένα των αγρομετεωρολογικών σταθμών γίνεται με δύο τρόπους. Είτε μέσω της επιλογής «Δίκτυο αγρομετεωρολογικών σταθμών» η οποία οδηγεί σε διαθέσιμη φιλική για το ευρύ κοινό πλατφόρμα των αγρομετεωρολογικών σταθμών της περιοχής. Συνήθως τέτοιες πλατφόρμες έχουν περιορισμένες δυνατότητες λήψης χρονοσειρών δεδομένων. Είτε μέσω της επιλογής «Δεδομένα» η οποία οδηγεί στην πλατφόρμα της Εθνικής Υποδομής Υδρολογικών Δεδομένων, όπου ο χρήστης έχει ελεύθερη πρόσβαση στα δεδομένα των μετεωρολογικών σταθμών. Το λογισμικό «Ενυδρίς» που υποστηρίζει την υποδομή αυτή είναι ελεύθερο λογισμικό που έχει αναπτυχθεί μέσω σύμπραξης κορυφαίων ακαδημαϊκών και ερευνητικών φορέων της χώρας με επικεφαλής το Εθνικό Μετσόβιο Πολυτεχνείο και παρουσιάζει τα δεδομένα σε ένα λιτό περιβάλλον με αυξημένες όμως δυνατότητες λήψης χρονοσειρών. Στην ίδια περιοχή δεξιά η επιλογή «Πρόβλεψη καιρού» οδηγεί σε επιλεγμένη πλατφόρμα δωρεάν παροχής αναλυτικών στοιχείων πρόβλεψης καιρού για οποιοδήποτε σημείο στην περιοχή που καλύπτει το σύστημα.

Στο κάτω μέρος της σελίδας υπάρχουν πληροφορίες σχετικά με τον φορέα που έχει εγκαταστήσει το σύστημα, η επιλογή γλώσσας (Ελληνικά (el) και English (en)) καθώς και πληροφορίες σχετικά με τους όρους χρήσης.

# <span id="page-8-0"></span>Χρήση του συστήματος

# <span id="page-8-1"></span>Τι είναι η Δοκιμή (Δοκιμαστική χρήση);

Η λειτουργία είναι διαθέσιμη μόνο εάν δεν έχει γίνει σύνδεση χρήστη.

Ο λογαριασμός δοκιμαστικής χρήσης (demo) έχει δημιουργηθεί για περιήγηση στο σύστημα και γνωριμία με τις δυνατότητές του.

Ο λογαριασμός αυτός περιλαμβάνει βασικές περιπτώσεις όσο αφορά τα αγροτεμάχια (παρουσιάζονται σε λίστα ταξινομημένα κατά Α-Ω με βάση το όνομα αγροτεμαχίου):

- Αγροτεμάχιο το οποίο βρίσκεται εκτός της καλυπτόμενης περιοχής και για το λόγο αυτό δεν γίνονται υπολογισμοί για αυτό από το σύστημα (Outside covered area).
- Αγροτεμάχιο χωρίς προβλήματα όσο αφορά τις καταχωρήσεις στο οποίο καταχωρούνται οι αρδεύσεις που συστήνονται κατά την τρέχουσα αρδευτική περίοδο (Field with irrigation log)*.*
- Αγροτεμάχιο για οποίο η τελευταία καταχωρημένη είναι πολύ παλιά (Field with log outside dataset).
- Αγροτεμάχιο για οποίο δεν έχετε καταχωρήσει ποτέ άρδευση (Field with log outside dataset).

Ο λογαριασμός αυτός:

- επιτρέπει την εισαγωγή στοιχείων νέων αγροτεμαχίων χωρίς προσαρμοσμένες παραμέτρους αλλά δεν τα αποθηκεύει
- επιτρέπει την εισαγωγή νέων αρδεύσεων χωρίς να τις αποθηκεύει
- δίνει πρόσβαση στα εργαλεία μετατροπών

Αφού χρησιμοποιηθεί αυτός ο λογαριασμός πρέπει να γίνει αποσύνδεση (Έξοδος) μέσω των επιλογών διαχείρισης (πάνω δεξιά στο παράθυρο) αν επιθυμούμε να συνδεθούμε σε κάποιον άλλο λογαριασμό.

### <span id="page-9-0"></span>Πως κάνω «Εγγραφή» και δημιουργώ λογαριασμό στο σύστημα;

Η εγγραφή στο σύστημα απαιτεί από τους δυνητικούς χρήστες να παρέχουν ένα όνομα χρήστη, ένα email και έναν κωδικό πρόσβασης.

Στο οριζόντιο μενού επιλέγετε Εγγραφή και στη συνέχεια παρέχουμε υποχρεωτικά τις ακόλουθες πληροφορίες:

- 1. Όνομα χρήστη:
	- a. Απαραίτητο. 150 ή λιγότερους χαρακτήρες. Μόνο γράμματα, ψηφία και @/./+/-  $\frac{1}{2}$
- 2. E-mail:
- 3. Συνθηματικό:
	- a. Απαιτείται να εισάγετε το συνθηματικό της επιλογής και αμέσως μετά το ίδιο συνθηματικό όπως πριν, για επιβεβαίωση
- 4. Είστε άνθρωπος;
	- a. Πληκτρολογούμε τους χαρακτήρες που βλέπουμε. Προσοχή να έχει οριστεί σωστά η γλώσσα του πληκτρολογίου και στα μικρά / κεφαλαία

Και επιλέγετε **Εγγραφή** και θα δείτε το μήνυμα «Please check your email to complete the registration process".

Λίγα λεπτά αργότερα λαμβάνετε email, στη διεύθυνση που δηλώσατε για ενεργοποίηση του λογαριασμού (υπάρχει πάντα η πιθανότητα να βρεθεί στα Spam). Ακολουθείτε τις οδηγίες του email – επιλέγοντας το σύνδεσμο ενεργοποίησης του λογαριασμού (δεν απαντάτε στο email).

Θα οδηγηθείτε στο σύστημα σε σελίδα που θα επιβεβαιώνει την ενεργοποίηση του λογαριασμού (θα δείτε το μήνυμα: Ο λογαριασμός σας ενεργοποιήθηκε με επιτυχία).

<span id="page-10-0"></span>Πως συνδέομαι ως χρήστης στο σύστημα;

Στο οριζόντιο επάνω μενού επιλέγετε Είσοδος.

Στην οθόνη που ακολουθεί εισάγετε όνομα χρήστη και συνθηματικό και στην συνέχεια επιλέγετε **Είσοδος**

Εάν έχετε ξεχάσει τον κωδικό ακολουθείτε το σχετικό σύνδεσμο (Ξεχάσατε το συνθηματικό;) στο κάτω μέρος του παραθύρου.

# <span id="page-10-1"></span>Χρήση συστήματος ως συνδεδεμένος χρήστης

# <span id="page-10-2"></span>Τι δυνατότητες έχει ένας χρήστης του συστήματος;

Οι εγγεγραμμένοι χρήστες μπορούν να δουν τα στοιχεία του λογαριασμού τους, μαζί με τις συμβουλές άρδευσης οι οποίες βασίζονται στα διαθέσιμα ιστορικά δεδομένα και τις προβλέψεις καιρού.

Μέσω της σελίδας «Αρδεύσεις που πραγματοποιήθηκαν» μπορούν να καταχωρήσουν νέες ημερομηνίες άρδευσης και όγκους νερού όπως επίσης και να τροποποιήσουν τις ήδη καταχωρημένες αρδεύσεις.

Επίσης, η σελίδα «Αναφορά Άρδευσης» παρέχει λεπτομερείς πληροφορίες για το υδατικό ισοζύγιο σε ημερήσια κλίμακα για την περίοδο πρόβλεψης, ενώ στη σελίδα «Αρδευτική αποδοτικότητα» προβάλλονται για ολόκληρη την αρδευτική περίοδο, μέσω γραφήματος, οι εκτιμήσεις του συστήματος για τις ημερομηνίες και τα ύψη των αρδεύσεων που θα έπρεπε να πραγματοποιηθούν, μαζί με τα ύψη των αρδεύσεων που πραγματοποιήθηκαν και την ενεργό βροχόπτωση. Τα δεδομένα αυτά μπορούν να αποθηκευτούν από το χρήστη μέσω της διαδικασίας: «Λήψη δεδομένων γραφήματος».

Τέλος από το «Ιστορικό καιρού» μπορούν να αποθηκεύσουν ιστορικά αγρομετεωρολογικά δεδομένα από τους εικονικούς αγρομετεωρολογικούς σταθμούς που έχουν δημιουργήσει.

Ένας συνδεδεμένος χρήστης δεν έχει πρόσβαση στο δοκιμαστικό λογαριασμό (Demo) εκτός και αν αποσυνδεθεί από το λογαριασμό του.

# <span id="page-10-3"></span>Τι βλέπει ένας χρήστης όταν συνδέεται για πρώτη φορά στο σύστημα (χρήστης χωρίς αγροτεμάχια);

Από το επεκτεινόμενο μενού Διαχείριση, ο συνδεδεμένος χρήστης έχει πρόσβαση στο Λογαριασμό του, στα Αγροτεμαχιά του, στην Υποστήριξη και στα εργαλεία μετατροπών. Ακόμη από εκεί μπορεί να επιλέξει να αποσυνδεθεί (Έξοδος).

Εάν δεν έχετε εισάγει αγροτεμάχια, το σύστημα σας ειδοποιεί ότι δεν έχετε προσθέσει αγροτεμάχια. Στο τέλος της ειδοποίησης υπάρχει σύνδεσμος προς το παράθυρο εισαγωγής αγροτεμαχίων. Στο ίδιο παράθυρο μπορείτε να βρεθείτε επιλέγοντας στο οριζόντιο μενού επιλογών Διαχείριση – Τα αγροτεμάχια μου.

# <span id="page-11-0"></span>Μπορεί κάποια / ος να έχει λογαριασμό μόνο για να είναι διαθέσιμη / ος ως επιτηρητής χωρίς να επιθυμεί να δημιουργήσει αγροτεμάχια;

Μπορεί και μάλιστα αυτό είναι συνηθισμένο τρόπος για χρήστες ΟΕΒ, συμβούλους κλπ.

# <span id="page-11-1"></span>Πως γίνεται ενημέρωση / προσθήκη νέων στοιχείων σε λογαριασμό;

Ένας χρήστης που συνδέεται για πρώτη φορά, συστήνεται να επιλέξει από το όνομα χρήστη τον Λογαριασμό και να δώσει στο σύστημα επιπλέον πληροφορίες που δεν περιλαμβάνονταν στην εγγραφή όπως να ορίσει:

- πατρώνυμο
- τηλέφωνο
- διεύθυνση
- εάν επιθυμεί να είναι διαθέσιμος ως επιτηρητής άλλων χρηστών
- εάν και ποια/ποιον θέλει να ορίσει ως επιτηρητή του
- ανά πόσες ημέρες επιθυμεί να λαμβάνει email με συμβουλές άρδευσης
- σε ποια γλώσσα θα έρχονται οι ειδοποιήσεις

Οι πληροφορίες αυτές, όπως και όλες οι πληροφορίες του προφίλ χρήστη μπορούν να αλλάξουν ξανά όταν επιθυμεί ο χρήστης.

Για να ισχύσουν οι όποιες αλλαγές πρέπει να επιλεγεί **Ενημέρωση**.

Από την ίδια καρτέλα μπορεί να γίνει και **Επαναφορά συνθηματικού** (ορισμός νέου συνθηματικού)

Από την ίδια καρτέλα μπορεί να γίνει και η **Διαγραφή λογαριασμού**.

### <span id="page-11-2"></span>Τι βλέπει ένας χρήστης που έχει ήδη ορίσει αγροτεμάχια;

Η επιλογή **Τα αγροτεμάχιά μου** στην αρχική σελίδα του χρήστη (εκεί όπου φαίνεται ο χάρτης με τα σημεία των αγροτεμαχίων και οι συνοπτικές καρτέλες τους).

Από το επεκτεινόμενο μενού χρήστη (πάνω δεξιά, φαίνεται με το όνομα του χρήστη), ο συνδεδεμένος χρήστης έχει πρόσβαση στο Λογαριασμό του, και στους Επιτηρούμενους χρήστες. Η επιλογή **Επιτηρούμενοι** εμφανίζεται εάν ο χρήστης έχει δηλώσει διαθέσιμος ως Επιτηρητής και τον έχει επιλέξει τουλάχιστον ένας άλλος χρήστης ως επιτηρητή του. Ακόμη από εκεί μπορεί να επιλέξει να αποσυνδεθεί (**Έξοδος**).

Αμέσως παρακάτω στο παράθυρο παρουσιάζονται τα σημεία για τα οποία έχει ορίσει αγροτεμάχια (θέσεις εικονικών αγρομετεωρολογικών σταθμών).

Με κλικ πάνω στο σύμβολο κάθε αγρομετεωρολογικού σταθμού θα εμφανιστεί παράθυρο με τις παραμέτρους του αντίστοιχου αγροτεμαχίου (**Ενημέρωση αγροτεμαχίου**).

Αμέσως παρακάτω στο παράθυρο παρουσιάζονται συνοπτικές οι συνοπτικές καρτέλες των αγροτεμαχίων του χρήστη (μόνο του χρήστη όχι των επιτηρούμενων από αυτών, εάν υπάρχουν). Οι καρτέλες παρουσιάζονται σε λίστα ταξινομημένες κατά Α-Ω με βάση το όνομα αγροτεμαχίου.

# <span id="page-12-0"></span>Τι περιλαμβάνει η συνοπτική καρτέλα αγροτεμαχίου;

Η συνοπτική καρτέλα αγροτεμαχίου περιλαμβάνει:

- Το όνομα του αγροτεμαχίου
- Μία σύνοψη των βασικών χαρακτηριστικών του
- Σύνδεση προς την καρτέλα των παραμέτρων του αγροτεμαχίου όπου φαίνονται όλες οι πληροφορίες για τις παραμέτρους και μπορούν να ενημερωθούν (**Ενημέρωση αγροτεμαχίου**)
- Σύντομη συμβουλή άρδευσης μαζί με σχετικό εικονίδιο η οποία πληροφορεί εάν χρειάζεται ή όχι άρδευση και βασικά χαρακτηριστικά της συμβουλής. Αξίζει να τονιστεί οι συμβουλές που δίνει το σύστημα δεν είναι διαταγές και είναι στην ευχέρεια του χρήστη εάν θα τις ακολουθήσει ή όχι.
- Ενημέρωση σχετικά με το εάν δεν έχουν καταχωρηθεί αρδεύσεις, ή η τελευταία καταχωρημένη είναι πολύ παλιά και δυνατότητα μετάβασης στην καρτέλα αρδεύσεων που πραγματοποιήθηκαν μέσω της επιλογής **Ενημέρωση αρδεύσεων** (μήνυμα: Προειδοποίηση Δεν έχετε καταχωρήσει άρδευση, ή η τελευταία καταχωρημένη είναι πολύ παλιά. Ενημέρωση αρδεύσεων.)
- Ενημέρωση σχετικά με το εάν το αγροτεμάχιο βρίσκεται σε διαδικασία υπολογισμού μετά από αλλαγές στις παραμέτρους του (μήνυμα: Αυτό το αγροτεμάχιο βρίσκεται σε διαδικασία υπολογισμού. Ανανεώστε αυτή τη σελίδα λίγο αργότερα για να δείτε τα νέα αποτελέσματα. Ο υπολογισμός συνήθως διαρκεί λίγα δευτερόλεπτα ως λίγα λεπτά.)
- Συνδέσμους προς τις λειτουργίες:
	- o **Αρδεύσεις που πραγματοποιήθηκαν** (καταχώρηση αρδεύσεων)
	- o **Αναφορά άρδευσης**
	- o **Αρδευτική αποδοτικότητα**
	- o **Ιστορικό καιρού** (χρονοσειρές του αντίστοιχου εικονικού αγρομετεωρολογικού σταθμού)

Η συμβουλές άρδευσης που αναφέρονται στην συνοπτική καρτέλα του αγροτεμαχίου αναλύονται στην **Αναφορά άρδευσης**. Οι συμβουλές αυτές δεν είναι απαραίτητο να συμπίπτουν με αυτές που παρουσιάζονται στην **Αρδευτική αποδοτικότητα** όπου παρουσιάζεται η βέλτιστη σειρά προτεινόμενων αρδεύσεων.